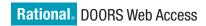

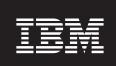

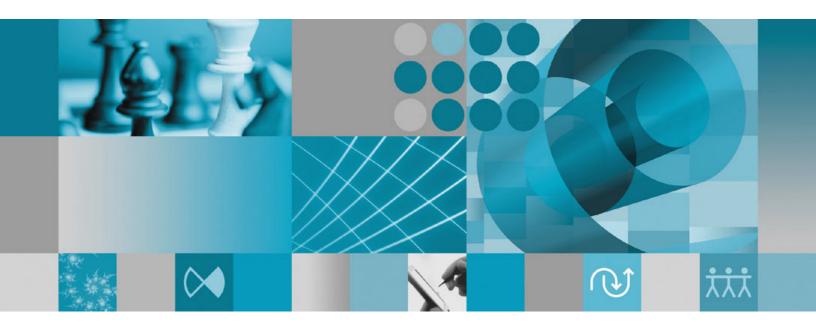

Installing and Configuring DOORS Web Access

| Note Before using this information, be sure to read the general information under "Notices" on page 27 |  |  |  |  |  |
|----------------------------------------------------------------------------------------------------|--|--|--|--|--|
|                                                                                                    |  |  |  |  |  |
|                                                                                                    |  |  |  |  |  |
|                                                                                                    |  |  |  |  |  |
|                                                                                                    |  |  |  |  |  |
|                                                                                                    |  |  |  |  |  |
|                                                                                                    |  |  |  |  |  |
|                                                                                                    |  |  |  |  |  |
|                                                                                                    |  |  |  |  |  |
|                                                                                                    |  |  |  |  |  |
|                                                                                                    |  |  |  |  |  |
|                                                                                                    |  |  |  |  |  |
|                                                                                                    |  |  |  |  |  |
|                                                                                                    |  |  |  |  |  |
|                                                                                                    |  |  |  |  |  |
|                                                                                                    |  |  |  |  |  |
|                                                                                                    |  |  |  |  |  |
|                                                                                                    |  |  |  |  |  |
|                                                                                                    |  |  |  |  |  |
|                                                                                                    |  |  |  |  |  |
|                                                                                                    |  |  |  |  |  |
|                                                                                                    |  |  |  |  |  |
|                                                                                                    |  |  |  |  |  |
|                                                                                                    |  |  |  |  |  |
|                                                                                                    |  |  |  |  |  |
|                                                                                                    |  |  |  |  |  |
|                                                                                                    |  |  |  |  |  |
|                                                                                                    |  |  |  |  |  |
|                                                                                                    |  |  |  |  |  |
|                                                                                                    |  |  |  |  |  |
|                                                                                                    |  |  |  |  |  |

modifications until otherwise indicated in new editions.

# Contents

| Chapter 1. What is IBM Rational DOORS                      | Useful DCN commands                                 |
|------------------------------------------------------------|-----------------------------------------------------|
| Web Access?                                                | Running multiple Interoperation Servers 12          |
| What are the licensing options?                            | Understanding the Rational DOORS Redirector Service |
| The Rational DOORS Web Access Components 1                 | Configuring the Redirector Service                  |
| Preparing to install the components 2                      | Configuring the Redirector Service                  |
| Chapter 2. Installing the components on                    | Chapter 6. Running Rational DOORS                   |
| Windows 3                                                  | Web Access                                          |
| Installing the Rational DOORS Database Server on           | Starting the system on Windows                      |
| Windows                                                    | Starting the system on Solaris or Linux             |
| Installing the Interoperation Server on Windows 3          | Accessing the Web client                            |
| Installing the Rational DOORS Web Access Broker on         | Shutting down the system on Windows 16              |
| Windows                                                    | Shutting down the system on Solaris or Linux 17     |
| Installing the Rational DOORS Web Access Server on         | Uninstalling Rational DOORS Web Access from         |
| Windows                                                    | Windows                                             |
|                                                            | Solaris or Linux                                    |
| Chapter 3. Installing the components on                    | Solaris of Littux                                   |
| Solaris 5                                                  | Chapter 7. Configuring Rational                     |
| Installing the Interoperation Server on Solaris 5          | DOORS Web Access                                    |
| Installing the Rational DOORS Database Server on           | Configuring the Rational DOORS Web Access Server    |
| Solaris                                                    | port                                                |
| Installing the Rational DOORS Web Access Server            | Configuring the Rational DOORS Web Access           |
| and Broker 6                                               | Broker port                                         |
| 0                                                          | Configuring HTTPS                                   |
| Chapter 4. Installing the components on                    | Information security                                |
| Linux                                                      | ,                                                   |
| Installing the Interoperation Server on Linux 7            | Chapter 8. Contacting IBM Rational                  |
| Installing the Rational DOORS Database Server on           | software support                                    |
| Linux                                                      | Prerequisites for contacting IBM Rational Software  |
| Installing the Rational DOORS Web Access Server and Broker | Support                                             |
| and broker                                                 | Submitting problems                                 |
| Chapter 5. Setting up the components . 9                   | Other information about IBM Rational software 25    |
| Identifying the database Universal Resource Name . 9       | Notice -                                            |
| Setting up the Rational DOORS Web Access Server . 9        | Notices                                             |
| Example of festival.xml                                    |                                                     |
| Modifying festival.xml                                     | Index                                               |
| Setting up the Rational DOORS Database Server 11           |                                                     |

# Chapter 1. What is IBM Rational DOORS Web Access?

IBM® Rational® DOORS® Web Access is a member of the IBM® Rational® DOORS product family, which is a package of requirements management tools that enterprises can use to effectively manage projects from the concepts phase through completion.

Rational DOORS Web Access is a web client that allows you to access modules in your Rational DOORS Database.

## What are the licensing options?

You must have either a software or hardware license to run Rational DOORS Web Access.

Licenses are acquired for each user session, but are managed on the server side rather than in the client process. The server acquires licenses from the license server when users connect and releases them when the users log off.

This means that users do not need direct access to the license server through any firewalls that may be deployed.

For more information on licensing, see the IBM Rational Lifecycle Solutions Licensing Guide, which is available from the IBM Rational Lifecycle Solutions DVD, and from the web site at http://www.ibm.com/software/awdtools/doors/webaccess/support.

# The Rational DOORS Web Access Components

Installing Rational DOORS Web Access involves the installation of a number of discrete components. These components are supplied by IBM Rational.

Table 1. Rational DOORS Web Access Components

| Component                           | Description                                                                                                    |  |
|-------------------------------------|----------------------------------------------------------------------------------------------------|--|
| Rational DOORS Web Access<br>Server | An adaptation of Apache Tomcat. Tomcat is an application server that executes Java <sup>®</sup> servlets and renders web pages that include Java <sup>™</sup> Server Pages code. |  |
|                                     | You need to run the adapted version of Tomcat that is supplied by IBM Rational as one of the Rational DOORS Web Access bundled components.                                       |  |
| Rational DOORS Web Access<br>Broker | An adaptation of Apache ActiveMQ. ActiveMQ is an open source message broker that implements the Java Message Service (JMS)                                                       |  |
|                                     | The broker is supplied by IBM Rational as one of the Rational DOORS Web Access bundled components.                                                                               |  |
| Rational DOORS Database<br>Server   | The data you will be accessing is stored in your Rational DOORS Database Server.                                                                                                 |  |
| Interoperation Server               | A Rational DOORS client which is run using the -interop command line parameter.                                                                                                  |  |

# Preparing to install the components

Information on what to do before you start to install the components.

- 1. Check that you meet the system requirements for installing and running Rational DOORS Web Access. See http://www.ibm.com/software/awdtools/doors/webaccess/support/ for system requirements.
- 2. Shut down all other applications.
- 3. Download the files you need from the IBM Rational support site at http://www.ibm.com/software/awdtools/doors/webaccess/support/ to the appropriate machine. For more information on the components, see "The Rational DOORS Web Access Components" on page 1. The following table lists the files you need to download for each platform:

| Platform                         | File                       | Description                                                                                             |
|----------------------------------|----------------------------|----------------------------------------------------------------------------------------------------|
| Windows® dwa.zip                 |                            | Contains:                                                                                               |
|                                  |                            | Rational DOORS Web Access Server.                                                                       |
|                                  |                            | Rational DOORS Web Access Broker.                                                                       |
|                                  |                            | • IBM JRE for use with Rational DOORS Web Access. No other external JDK/JRE is required.                |
|                                  | Rational_<br>DOORS_9_2.msi | This is a Rational DOORS client, which acts as the Interoperation Server for Rational DOORS Web Access. |
| Solaris <sup>®</sup> dwa.zip Cor |                            | Contains:                                                                                               |
|                                  |                            | Rational DOORS Web Access Server.                                                                       |
|                                  |                            | Rational DOORS Web Access Broker.                                                                       |
|                                  |                            | • IBM JRE for use with Rational DOORS Web Access. No other external JDK/JRE is required.                |
|                                  | solaris.zip                | Contains an Interoperation Server installer and an Rational DOORS Database Server installer.            |
| Linux®                           | dwa.zip                    | Contains:                                                                                               |
|                                  |                            | Rational DOORS Web Access Server.                                                                       |
|                                  |                            | Rational DOORS Web Access Broker.                                                                       |
|                                  |                            | • IBM JRE for use with Rational DOORS Web Access. No other external JDK/JRE is required.                |
| linux.zip (                      |                            | Contains the Interoperation Server installer.                                                           |
|                                  | linux_server.zip           | Contains a Rational DOORS Database Server installer.                                                    |

- 4. Check that you have a valid license for Rational DOORS Web Access. For more information on licensing and the IBM Rational License Server TL, see the IBM Rational Lifecycle Solutions Licensing Guide, which is available from the IBM Rational Lifecycle Solutions DVD, and from our web site at http://www.ibm.com/software/rational/support/.
- 5. On Windows, if you are upgrading from a previous version, shut down the components before you continue. To do this, follow the instructions that were provided with that version.

# Chapter 2. Installing the components on Windows

You must install several components to run Rational DOORS Web Access. Follow the instructions in the topics listed below to install the components on Windows.

### Installing the Rational DOORS Database Server on Windows

To run Rational DOORS Web Access on a Windows system you must install a Rational DOORS Database Server.

- 1. Choose the machine you want to run the database server on.
- 2. Run the Rational DOORS Database Server installer as normal. For information on installing the database server, see the *IBM Rational DOORS Installation Guide*.
- 3. Install the software. The default port is 36677. Take a note of the port number you choose and the server's name for use later in the procedure.

## **Installing the Interoperation Server on Windows**

To run Rational DOORS Web Access on a Windows system, you must install an Interoperation Server.

- 1. Choose the machine you want to run the Interoperation Server on.
- 2. Install the Interoperation Server by running the Rational\_DOORS\_9\_2.msi file. Make sure you enter the details for the Rational DOORS Database Server that you installed previously. The installation procedure is the same as a normal Rational DOORS Client installation. For information on installing the client, see the *IBM Rational DOORS Installation Guide*.

# Installing the Rational DOORS Web Access Broker on Windows

To run Rational DOORS Web Access on a Windows system you must install a Rational DOORS Web Access Broker.

- 1. Choose the machine that you want to run the broker on.
- 2. The broker components are in dwa.zip. Decide which directory you want to install the broker on, and unzip the file.

# Installing the Rational DOORS Web Access Server on Windows

To run Rational DOORS Web Access on a Windows system you must install a Rational DOORS Web Access Server.

- 1. Choose the machine that you want to run the server on.
- 2. The server components are in dwa.zip. Decide which directory you want to install the server on, and unzip the file.

#### What to do next

Follow the instructions in Chapter 5, "Setting up the components," on page 9.

# Chapter 3. Installing the components on Solaris

You must install several components to run Rational DOORS Web Access. Follow the instructions in the topics listed below to install the components on Solaris.

## Installing the Interoperation Server on Solaris

To run Rational DOORS Web Access on a Solaris system, you must install an Interoperation Server.

#### Before you begin

Copy solaris.zip to the machine you want to run the Interoperation Server on and log in as root.

- 1. Create a home directory for the installation.
- 2. Create a non-privileged account to own the Interoperation Server files. You could call this user doors.
- 3. Navigate to the directory containing solaris.zip and unzip it: unzip solaris.zip
- 4. Navigate to the directory containing the installers: cd unix/bin
- 5. Run the installers ./instdoor.sh You use this file to install both the Interoperation Server and the Rational DOORS Database Server.

**Note:** If you are installing the Interoperation Server and the database server on the same machine, you can install them at the same time. At Step b below accept the installation of the Interoperation Server and the Database Server.

- 6. Answer the prompts on the screen:
  - a. Enter path to CD-ROM device or DOORS distribution.
  - b. Accept the installation of the Interoperation Server.
  - **c.** Enter the path to the DOORS home directory you created in Step 1.
  - d. Confirm that you do not want to install the interface services.
  - e. Enter the name of the user you set up in Step 2.
  - f. Confirm the type of installation. Select both the **Common** installation and the **Solaris** installation.
- 7. The installation script then confirms all the installation options and installs the files.
- 8. When the installation finishes, press **ENTER**. Any updates that are required for the account profile that you created to own the Interoperation Server files are displayed in the output. If you have installed the database server, you can skip the *Installing the Rational DOORS Database Server* task.

# Installing the Rational DOORS Database Server on Solaris

To run Rational DOORS Web Access on a Solaris system you must install a Rational DOORS Database Server.

#### Before you begin

Copy solaris.zip to the machine you want to run the Rational DOORS Database Server on and log in as root.

#### About this task

You do not need to perform this task if you installed the database server as part of your Interoperation Server installation.

- 1. Create a home directory for the installation.
- 2. Navigate to the directory containing solaris.zip and unzip it: unzip solaris.zip
- 3. Navigate to the directory containing the installers: cd unix/bin
- 4. Run the installers ./instdoor.sh You use this file to install both the Interoperation Server and the DOORS Database Server.
- 5. Answer the prompts on the screen:
  - a. Enter path to CD-ROM device or Rational DOORS distribution.
  - b. Decline the installation of the Interoperation Server, then accept the installation of the database server.
  - c. Enter the path to the home directory you created in Step 1.
  - d. Confirm that you do not want to install the interface services.
  - **e**. Enter the name of the owner you set up in Step 2 in the Interoperation Server installation procedure.
  - f. Confirm the type of installation. Select the Solaris installation.
- The installation script then confirms all the installation options and installs the files.
- 7. When the installation finishes, press **ENTER**. Any updates that are required for the account profile that you created to own the Interoperation Server files are displayed in the output.

**Note:** If the installation directory for the database server and the Interoperation Server are different, then the required profile updates will be in conflict. You can use shell scripts to start the processes instead.

# Installing the Rational DOORS Web Access Server and Broker

To run Rational DOORS Web Access you must install a Rational DOORS Web Access Server and a Rational DOORS Web Access Broker

## Before you begin

Copy the dwa.zip file you downloaded to the machine or machines you want to install the Rational DOORS Web Access Server and Broker on. If you want to install the server and broker on different machines, repeat the following instructions on each machine.

- 1. Decide which directory you want to install on, and unzip dwa.zip to install it.
- 2. Set the appropriate permissions on the files in the directory structure and install the JRE by running the configure-festival.sh script.
  - a. Navigate to the dwa directory
  - b. Run the script: bash configure-festival.sh

**Note:** The script reports that it is installing JRE. This is local to the current directory and does not affect any other Java installations on the system.

#### What to do next

Follow the instructions in Chapter 5, "Setting up the components," on page 9.

# Chapter 4. Installing the components on Linux

You must install several components to run Rational DOORS Web Access. Follow the instructions in the topics listed below to install the components on Linux.

## Installing the Interoperation Server on Linux

To run Rational DOORS Web Access on a Linux system, you must install an Interoperation Server.

#### Before you begin

Copy linux.zip to the machine you want to run the Interoperation Server on and log in as root.

- 1. Create a home directory for the installation.
- 2. Create a non-privileged account to own the Interoperation Server files. You could call this user doors.
- 3. Navigate to the directory containing linux.zip and unzip it: unzip linux.zip
- 4. Navigate to the directory containing the installers: cd unix/bin
- 5. Run the installer ./instdoor.sh
- 6. Answer the prompts on the screen:
  - a. Enter path to CD-ROM device or Rational DOORS distribution.
  - b. Accept the installation of the Interoperation Server.
  - c. Enter the path to the home directory you created in Step 1.
  - d. Confirm that you do not want to install the interface services.
  - e. Enter the name of the user you set up in Step 2.
  - f. Confirm the type of installation. Select both the **Common** installation and the **Linux** installation.
- 7. The installation script then confirms all the installation options and installs the
- 8. When the installation finishes, press **ENTER**. Any updates that are required for the account profile that you created to own the Interoperation Server files are displayed in the output.

# Installing the Rational DOORS Database Server on Linux

To run Rational DOORS Web Access on a Linux system you must install a Rational DOORS Database Server.

### Before you begin

Copy linux\_server.zip to the machine you want to run the Rational DOORS Database Server on and log in as root.

- 1. Create a home directory for the installation.
- 2. Navigate to the directory containing linux\_server.zip and unzip it: unzip linux server.zip
- 3. Navigate to the directory containing the installers: cd unix/bin
- 4. Run the installer ./instdoor.sh

- 5. Answer the prompts on the screen:
  - a. Enter path to CD-ROM device or Rational DOORS distribution.
  - b. Accept the installation of the database server.
  - **c**. Enter the path to the home directory you created in Step 1.
  - d. Confirm that you do not want to install the interface services.
  - **e**. Enter the name of the user you set up in Step 2 in the Interoperation Server installation procedure.
  - f. Confirm the type of installation. Select the Linux installation.
- 6. The installation script then confirms all the installation options and installs the files
- 7. When the installation finishes, press **ENTER**. Any updates that are required for the account profile that you created to own the Interoperation Server files are displayed in the output.

**Note:** If the installation directory for the database server and the Interoperation Server are different, then the required profile updates will be in conflict. You can use shell scripts to start the processes instead.

## Installing the Rational DOORS Web Access Server and Broker

To run Rational DOORS Web Access you must install a Rational DOORS Web Access Server and a Rational DOORS Web Access Broker

#### Before you begin

Copy the dwa.zip file you downloaded to the machine or machines you want to install the Rational DOORS Web Access Server and Broker on. If you want to install the server and broker on different machines, repeat the following instructions on each machine.

- 1. Decide which directory you want to install on, and unzip dwa.zip to install it.
- 2. Set the appropriate permissions on the files in the directory structure and install the JRE by running the configure-festival.sh script.
  - a. Navigate to the dwa directory
  - b. Run the script: bash configure-festival.sh

**Note:** The script reports that it is installing JRE. This is local to the current directory and does not affect any other Java installations on the system.

#### What to do next

Follow the instructions in Chapter 5, "Setting up the components," on page 9.

# Chapter 5. Setting up the components

Once the different components have been installed, you need to enable them to communicate correctly with one another.

You need to set up:

- The Rational DOORS Web Access server to communicate with the broker, the license server and the appropriate Rational DOORS database repository
- The Rational DOORS Database Server to communicate with the broker

The broker does not need to know the location of any of the other components.

You can also optionally set up:

- The Rational DOORS Redirector Service
- Multiple Interoperation Servers

## Identifying the database Universal Resource Name

The database Universal Resource Name (URN) is used once you start up Rational DOORS Web Access. You need to locate it now, and make a note of it for later use.

- 1. If it isn't already running, start the Rational DOORS Database Server.
- 2. Start the Rational DOORS client and log on to the database.
- 3. In either the Rational DOORS Explorer or a module window, click **Tools > Edit DXL**
- 4. Type the following DXL script into the DXL input pane:
  - print getDatabaseIdentifier()
- 5. Click **Run** to run the program. A 16 digit hexadecimal number is output, for example 38f5c98719f27b6d. This forms part of the database URN. In this example, the database URN is: urn:telelogic:ers-38f5c98719f27b6d:
- 6. Make a note of this for later use.

# Setting up the Rational DOORS Web Access Server

You need to set up the Rational DOORS Web Access Server to communicate with the broker, the license server and the appropriate Rational DOORS database repository.

The Rational DOORS Web Access Server is configured using the server\festival directory . The festival directory contains two sub-directories:

config

This directory contains festival.xml, the core configuration file within Rational DOORS Web Access. The festival.xml file:

- Can be configured so that the Rational DOORS Web Access Server communicates with the broker and the license server
- Contains the URN of the Repository, which must match the URN you identified in "Identifying the database Universal Resource Name" or the TDS Repository ID

**Note:** The config directory contains other files that you should not modify unless you receive the guidance of IBM Rational support.

• custom

This directory contains a sub-directory containing a file called readme.htm, which you can use to configure the Welcome screen.

### Example of festival.xml

The festival.xml file is the core configuration file within Rational DOORS Web Access.

```
<!--Brokers we know about -->
     <f:endpoints>
        <f:broker
           name="GENERALSERVICES"
           url="tcp://127.0.0.1:61616?wireFormat.tcpNoDelayEnabled=true"
           username=""
           password="" />
        <f:broker
           name="DCSERVICES"
           url="tcp://127.0.0.1:61616?wireFormat.tcpNoDelayEnabled=true"
           username=""
           password="" />
        <f:broker
           name="RMSERVICES"
           url="tcp://127.0.0.1:61616?wireFormat.tcpNoDelayEnabled=true"
           username="'
           password="" />
     </f:endpoints>
<!-- Mapping from Repository IDs to the broker we use to reach the repository -->
     <f:mappings>
        <f:repository-mapping
           enabled="true"
           endpoint="RMSERVICES"
           name="DOORS ERS Repository"
           repositoryUrn="urn:telelogic:ers-46dd5d7806b96973:" />
     </f:mappings>
     <!-- Configurable system properties -->
     <f:properties>
        <f:property name="licence.server.location" value="19353@localhost" />
      <f:properties>
   </f:1sc>
</f:configuration>
```

# Modifying festival.xml

The festival.xml file is the core configuration file within Rational DOORS Web Access. You need to modify the entries for f:broker, f:repository-mapping and f:properties.

- 1. In the example, there are three f:broker entries that describe where the broker is. Edit these entries to point to the url of the machine where you installed the broker with the default port (61616). If the broker is on the same machine as the Rational DOORS Web Access Server, you do not have to edit these entries.
- 2. The f:repository-mapping entry defines the URN of the repository.

- a. The name attribute is the name displayed on the Rational DOORS Web Access log on page. You can change this attribute. The default is DOORS ERS Repository.
- b. The repositoryUrn attribute needs to match the URN of the Rational DOORS Database Server you identified in "Identifying the database Universal Resource Name" on page 9. You must change this attribute.
- 3. The f:properties entry defines the location of the license server. The property name attribute is licence.server.location with the value 19353@localhost, which is the port number and machine name of the license server. Edit this to point to the location of your license server. This location is added to the list of license locations held on your system.

## Setting up the Rational DOORS Database Server

You need to set up the Rational DOORS Database Server to communicate with the broker.

You set up the communication by adding Data Change Notifications (DCN) parameters to the command line. DCNs are messages that contain information about changes made to Rational DOORS data.

To set up the database server you need to run dbadmin.

- On Windows systems, this is located in the DOORS\_9\_2\bin directory on the Rational DOORS client machine
- On Solaris and Linux systems, this is located in the \$DOORSHOME/bin directory

Run dbadmin, in a command line in the following format:

dbadmin -data port@myserver -dcnEnable -dcnBrokerUri "tcp://myBroker:61616" -dcnChannelName "dcn"

Table 2. Parameters used for the Rational DOORS Database Server command line setup

| Parameter                            | Description                                                                                                    |
|--------------------------------------|----------------------------------------------------------------------------------------------------|
| -data port@myserver                  | Identifies the Rational DOORS Database Server, where <i>port</i> is the port number the database server is using and <i>myserver</i> is the name of the machine where the database server is installed. |
| -dcnEnable                           | Enables the DCNs                                                                                                    |
| -dcnBrokerUri "tcp://myBroker:61616" | Locates the broker, where <i>myBroker</i> is the machine hosting the broker and <i>61616</i> is the default port that the broker uses.                                                                  |
| -dcnChannelName "dcn"                | Sets up the DCN channel. The channel name is always dcn.                                                                                                    |

**Note:** You need to restart the Rational DOORS Database Server for this to take effect.

#### **Useful DCN commands**

Use these commands to check the DCN service status and turn the service off and on.

 You can check the DCN service status using the -dcnInfo parameter: dbadmin -data 36677@mvserver -dcnInfo  You can turn the DCN service off using -dcnDisable and turn it on using -dcnEnable:

dbadmin -data 36677@myserver -dcnDisable dbadmin -data 36677@myserver -dcnEnable

You need to restart the Rational DOORS Database Server for these to take effect.

## **Running multiple Interoperation Servers**

Setting up your system to run multiple Interoperation Servers can improve performance and increase the availability of the system.

Performance is improved because more modules can be cached, allowing quicker access to your data. Rational DOORS Web Access has routing logic to perform basic load balancing across the Interoperation Servers.

Availability is improved because the system can continue to work if one of the Interoperation Servers fails. While one Interoperation Server is down, users can continue to access the database using the others.

Running multiple Interoperation Servers is straightforward. Simply start up multiple instances of the Interoperation Server.

All the Interoperation Servers must:

- · Connect to the same Rational DOORS Web Access Broker
- Use the same Rational DOORS Database Server

The Interoperation Servers can be on different machines. For information, see step 3 in "Starting the system".

# Understanding the Rational DOORS Redirector Service

The Rational DOORS Redirector Service is an optional service that allows users to choose whether to open DOORS URLs in a standard Rational DOORS client or in a Web client. If the Redirector Service is not configured, DOORS URLs are opened in a standard client.

The Rational DOORS database, and each project, folder, module, module baseline and object in the database has a unique identifier, which is expressed as a URL. The URL begins doors://. DOORS URLs can be inserted into a web page, stored as favorites or bookmarks in your browser, included in emails, or simply pasted into other applications.

If you want Rational DOORS Web Access users to be able to use DOORS URLs in the same way as Rational DOORS users, you must configure the Redirector Service and the Rational DOORS Database Server. Users can then specify whether to open DOORS URLs in a standard client or in the Web client and the Redirector Service will automatically open the URL in the chosen tool.

The Redirector Service is installed with the Rational DOORS Web Access Server and shares a web server and port with Rational DOORS Web Access, but is configured separately from Rational DOORS Web Access.

# Configuring the Redirector Service

You have to configure the Rational DOORS Redirector Service, the Rational DOORS Web Access Server and the Rational DOORS Database Server.

- 1. Navigate to the directory where you extracted dwa.zip.
- 2. Open server\festival\config\doorsRedirector.properties in a text editor.
- 3. Set the doors.url.prefix value to match the database server that is serving Rational DOORS Web Access in the form doors://host:port/, where host is the name of the Rational DOORS Database Server machine and port is the port number it uses (typically 36677).

**Important:** Do not delete the / at the end of this value.

4. Set the dwa.url.prefix value to match the Rational DOORS Web Access Server, in the form http://host:port/dwa/, where host is the name of the Rational DOORS Web Access Server machine, and port is the port number it uses (typically 8080).

**Important:** Do not delete the / at the end of this value.

- 5. Save and close the file.
- 6. Open server\festival\config\festival.xml in a text editor.
- 7. Find the line beginning <f:property name="published.url.prefix".
- 8. Change MYHOSTNAME to the name of the machine where the Redirector Service is installed, then save and close the file.

**Important:** Do not delete the / at the end of this value.

9. Start doorsd then configure the Rational DOORS Database Server so that generated URLs refer to the Redirector Service. In the bin directory of the database server installation, run the command:,

dbadmin -data port@host -urlPrefix http://yourdwaserver:port/doors/redirector

where *yourdwaserver* is the name of the Rational DOORS Web Access server machine, and *port* is the port number it uses (typically 8080).

10. Restart the Rational DOORS Web Access components.

# Chapter 6. Running Rational DOORS Web Access

The following chapter contains information about starting and stopping the system, and uninstalling the components.

## Starting the system on Windows

To start the system you must start the processes in the order shown below.

- 1. Start the broker by running broker.start.bat. This file is in the directory where you extracted dwa.zip on the machine hosting the broker.
- 2. Start the Rational DOORS Database Server as a service on the machine hosting the database.
- 3. Run the Interoperation Server on the machine hosting it with its command line attributes in the following format:

doors.exe -interop -data port@myserver -brokerHost myBroker -brokerPort brokerport where:

- *port* is the port number the Rational DOORS Database Server is using and *myserver* is the name of the machine where the Rational DOORS Database Server is installed
- myBroker is the name of the machine hosting the broker
- *brokerport* is the port that the broker is using, by default 61616.
- 4. Start the Rational DOORS Web Access Server by running server.start.bat. This file is in the directory where you extracted dwa.zip on the machine hosting the server. It may be slow to start the first time it is run because it has to unpack some files.

#### Results

When you run 1, 3 and 4, there will be a "dos box" console for each process. Don't close these windows.

# Starting the system on Solaris or Linux

To start the system you must start the processes in the order shown below.

- 1. Log in as the user who owns the Rational DOORS files. This is the user you created when you installed the Interoperation Server.
- 2. Start the broker by running broker.start.sh, which is in the dwa directory on the machine hosting the broker.
- 3. Set the following environment variables on the machine hosting the Rational DOORS Database Server.

DOORSHOME=doors-home-path
SERVERDATA=path\_to\_data\_directory
PATH=\$DOORSHOME/bin:\$PATH
PORTNUMBER=database-server-port-number
export DOORSHOME SERVERDATA PATH PORTNUMBER DOORSDATA

**Note:** This DOORSHOME variable relates to where the Rational DOORS Database Server is installed.

- 4. Start the Rational DOORS Database Server:
  - a. Log on as the user that owns the DOORS files.

- b. Change your working directory to \$DOORSHOME/bin.
- c. Enter the following command: ./doorsd &
- 5. Set the following environment variables on the machine hosting the Interoperation Server:

DOORSHOME=doors-home-path
DOORSDATA=36677@myserver
PATH=\$DOORSHOME/bin:\$PATH
export DOORSHOME PATH DOORSDATA

**Note:** If the installation directory for the database server and the Interoperation Server are different, then the required profile updates will be in conflict. This DOORSHOME variable relates to where the Interoperation Server is installed. This may be different from the DOORSHOME variable used in step 3.

6. Navigate to \$DOORSHOME/bin and run the Interoperation Server with its command line attributes in the following format:

```
./doors9 -interop -data port@myserver -brokerHost myBroker -brokerPort brokerport & where:
```

- port is the port number the Rational DOORS database server is using and
   myserver is the name of the machine where the Rational DOORS Database
   Server is installed
- myBroker is the name of the machine hosting the broker
- brokerport is the port that the broker is using, by default 61616.
- 7. Start the Rational DOORS Web Access Server by running server.start.sh, which is in the dwa directory on the machine hosting the server.

## Accessing the Web client

Once you have started the system you can use your web browser to access data in your Rational DOORS database.

- 1. Follow the instructions for starting the system, making sure that the Rational DOORS Web Access Server has started without error
- 2. In your browser, enter the URL that points to the Rational DOORS Web Access Server. For example, http://servername:8080/dwa. The Web client opens and the Welcome screen is displayed.
- 3. Enter your *User name* and *Password*, and click **Login**. You are connected to the Rational DOORS database.
- 4. When you are finished, click **Logout**. The Welcome screen is displayed.

# Shutting down the system on Windows

To shut down the system you must stop the following processes.

- 1. Stop the Rational DOORS Web Access Server by running server.shutdown.bat. This file is in the directory where you extracted dwa.zip on the machine hosting the server. The process may take some time to end (15-30 seconds), and may report a number of socket warnings while shutting down.
- 2. Stop the Interoperation Server using the "close window" option in Windows.
- Stop the Rational DOORS Database Server service using the Windows Control Panel.

4. Stop the broker by running broker.shutdown.bat. This file is in the directory where you extracted dwa.zip on the machine hosting the broker. The process may take some time to end (15-30 seconds), and may report a number of socket warnings while shutting down.

## Shutting down the system on Solaris or Linux

To shut down the system you must stop the following processes.

- 1. Stop the Rational DOORS Web Access Server by running server.shutdown.sh script. This script is in the dwa directory. The process may take some time to end (15-30 seconds), and may report a number of socket warnings while shutting down.
- 2. Stop the Interoperation Server by killing the process.
- 3. Stop the Rational DOORS Database Server using the following command from \$DOORSHOME/bin:
  - dbadmin -data port@computer -killserver [-password password]
- 4. Stop the broker by running the broker.shutdown.sh script in the dwa directory. The process may take some time to end (15-30 seconds), and may report a number of socket warnings while shutting down.

#### **Uninstalling Rational DOORS Web Access from Windows**

Follow these instructions to uninstall Rational DOORS Web Access from your system.

- Uninstall the Rational DOORS Web Access Server by deleting the dwa directory
- Uninstall the broker by deleting the dwa directory
- Uninstall the Interoperation Server and the Rational DOORS Database Server using Add/Remove Programs.

**Note:** Currently, the Interoperation Server program is called IBM Rational DOORS 9.2

# Uninstalling Rational DOORS Web Access from Solaris or Linux

Follow these instructions to uninstall Rational DOORS Web Access from your system.

- Uninstall the Rational DOORS Web Access Server and broker by deleting the dwa directory
- Uninstall the Interoperation Server and the Rational DOORS Database Server by deleting \$DOORSHOME

# **Chapter 7. Configuring Rational DOORS Web Access**

You can configure the Rational DOORS Web Access Server and Broker ports and HTTPS.

## Configuring the Rational DOORS Web Access Server port

You can configure the server by editing the server.xml file in the conf subdirectory.

- 1. Open the server.xml file.
- 2. Navigate to the following line:

```
<!-- Define a non-SSL HTTP/1.1 Connector on port 8080 -->
```

3. Change the port number in the line below:

```
<Connector port="8080"
```

This is the port that the server listens on for HTTP requests.

Once you've made the change, save the file and restart the server.

**Note:** Take care when changing the server.xml file, as incorrect edits can lead to a complete loss of system functionality. Make a backup of the file before you edit it.

## Configuring the Rational DOORS Web Access Broker port

You configure the broker by editing the activemq.xml file in the conf subdirectory of the machine hosting the broker and the festival.xml file on the machine hosting the Rational DOORS Web Access Server.

In the activemq.xml file there are entries for ransportConnectors> followed by
multiple transportConnect .. elements. Each defines a protocol and port that the
broker listens on.

Open activemq.xml and change the URI attribute in the openwire element, which defaults to port 61616:

```
<transportConnector name="openwire" uri="tcp://localhost:61616"/>
```

Once you've made these changes, save the activemq.xml file.

Finally, on the machine hosting the Rational DOORS Web Access Server, open the festival.xml file and modify the three broker ports (in bold in the following example):

```
<f:broker
  name="RMSERVICES"
  url="tcp://127.0.0.1:61616?wireFormat.tcpNoDelayEnabled=true"
  username=""
  password="" />
</f:endpoints>
```

Once you have made these changes, save the festival.xml file, and restart all the components.

**Note:** Take care when changing the activemq.xml file and the festival.xml file, as incorrect edits can lead to a complete loss of system functionality. Back up the files before you edit them.

# **Configuring HTTPS**

Rational DOORS Web Access supports the use of HTTPS communication between the web browser and the Rational DOORS Web Access Server.

To configure HTTPS you need a certificate. You can make one manually for testing purposes or you can purchase one from a trusted certificate authority.

You also need to have a keystore containing the server certificate. You can create and manage a keystore using the standard Java keytool facilities as documented on the Sun web site.

You need to define a new connector to allow HTTPS. This is defined in the Connector element in the server.xml file in the server's conf subdirectory.

Open the file and make the changes in bold:

```
<!-- Delete this line from the file
<Connector port="8443" maxHttpHeaderSize="8192"
maxThreads="150" inSpareThreads="25"
MaxSpareThreads="75" enableLookups="false"
disableUploadTimeout="true" acceptCount="100"
scheme="https" secure="true" clientAuth="false" sslProtocol="TLS"
keystoreFile="c:\dwaServer\keystore.ks"
keystorePass="password"
/>
--> Delete this line from the file
```

By default, this Connector element is commented out. Deleting the line immediately preceding it and immediately after it make the element active.

The changes to the file:

- Set the server to use HTTPS on port 8443
- Use the keystore entries to identify the keystore that contains the server certificate.

Once you've made the change, save the file and restart the server.

**Note:** Take care when changing the server.xml file, as incorrect edits can lead to a complete loss of system functionality. Make a backup of the file before you edit it.

For more information on configuring HTTPS and for other methods of configuration, see Tomcat's user documentation.

## Information security

The default deployment of Rational DOORS Web Access uses insecure communication between each server component.

Though the system supports the use of HTTPS to protect communications between the browser and the Rational DOORS Web Access Server, there is currently no support for secure communication between different server-side components.

You should protect communications using recognized security strategies, such as firewalls. Users of the Web client do not usually need to have direct access to any of the components other than the Rational DOORS Web Access Server port.

# Chapter 8. Contacting IBM Rational software support

If the self-help resources have not provided a resolution to your problem, you can contact IBM Rational Software Support for assistance in resolving product issues.

**Note:** If you are a heritage Telelogic customer, you can go to http://support.telelogic.com/toolbar and download the IBM Rational Telelogic Software Support browser toolbar. This toolbar helps simplify the transition to the IBM Rational Telelogic product online resources. Also, a single reference site for all IBM Rational Telelogic support resources is located at http://www.ibm.com/software/rational/support/telelogic/

## **Prerequisites for contacting IBM Rational Software Support**

To submit your problem to IBM Rational Software Support, you must have an active Passport Advantage<sup>®</sup> software maintenance agreement. Passport Advantage is the IBM comprehensive software licensing and software maintenance (product upgrades and technical support) offering.

You can enroll online in Passport Advantage from http://www.ibm.com/software/lotus/passportadvantage/howtoenroll.html.

- To learn more about Passport Advantage, visit the Passport Advantage FAQs at http://www.ibm.com/software/lotus/passportadvantage/brochures\_faqs\_quickguides.html.
- For further assistance, contact your IBM representative.

To submit your problem online (from the IBM Web site) to IBM Rational Software Support, you must additionally:

- Be a registered user on the IBM Rational Software Support Web site. For details about registering, go to http://www.ibm.com/software/support/.
- Be listed as an authorized caller in the service request tool.

# **Submitting problems**

To submit your problem to IBM Rational Software Support:

1. Determine the business impact of your problem. When you report a problem to IBM, you are asked to supply a severity level. Therefore, you need to understand and assess the business impact of the problem that you are reporting. Use the following table to determine the severity level

Table 3. Determining the severity level of your problem

| Severity | Description                                                                                                    |
|----------|----------------------------------------------------------------------------------------------------|
| 1        | The problem has a critical business impact: You are unable to use the program, resulting in a critical impact on operations. This condition requires an immediate solution. |
| 2        | This problem has a significant business impact: The program is usable, but it is severely limited.                                                                          |
| 3        | The problem has some business impact: The program is usable, but less significant features (not critical to operations) are unavailable.                                    |

Table 3. Determining the severity level of your problem (continued)

| Severity | Description                                                                                                    |
|----------|----------------------------------------------------------------------------------------------------|
|          | The problem has minimal business impact: The problem causes little impact on operations or a reasonable circumvention to the problem was implemented. |

- 2. Describe your problem and gather background information, When describing a problem to IBM, be as specific as possible. Include all relevant background information so that IBM Rational Software Support specialists can help you solve the problem efficiently. To save time, know the answers to these questions:
  - What software versions were you running when the problem occurred?
     To determine the exact product name and version, use the option applicable to you:
    - Start the IBM Installation Manager and select File > View Installed Packages. Expand a package group and select a package to see the package name and version number.
    - Start your product, and click Help > About to see the offering name and version number.
  - What is your operating system and version number (including any service packs or patches)?
  - Do you have logs, traces, and messages that are related to the problem symptoms?
  - Can you recreate the problem? If so, what steps do you perform to recreate the problem?
  - Did you make any changes to the system? For example, did you make changes to the hardware, operating system, networking software, or other system components?
  - Are you currently using a workaround for the problem? If so, be prepared to describe the workaround when you report the problem.
- 3. Submit your problem to IBM Rational Software Support. You can submit your problem to IBM Rational Software Support in the following ways:
  - Online:

Go to the IBM Rational Software Support Web site at https://www.ibm.com/software/rational/support/ and in the Rational support task navigator, click Open Service Request. Select the electronic problem reporting tool, and open a Problem Management Record (PMR), describing the problem accurately in your own words.

For more information about opening a service request, go to http://www.ibm.com/software/support/help.html

You can also open an online service request using the IBM Support Assistant. For more information, go to http://www.ibm.com/software/support/isa/faq.html.

• By phone:

For the phone number to call in your country or region, go to the IBM directory of worldwide contacts at http://www.ibm.com/planetwide/ and click the name of your country or geographic region.

Through your IBM Representative:

If you cannot access IBM Rational Software Support online or by phone, contact your IBM Representative. If necessary, your IBM Representative can open a service request for you. You can find complete contact information for each country at http://www.ibm.com/planetwide/.

If the problem you submit is for a software defect or for missing or inaccurate documentation, IBM Rational Software Support creates an Authorized Program Analysis Report (APAR). The APAR describes the problem in detail. Whenever possible, IBM Rational Software Support provides a workaround that you can implement until the APAR is resolved and a fix is delivered. IBM publishes resolved APARs on the IBM Rational Software Support Web site daily, so that other users who experience the same problem can benefit from the same resolution.

#### Other information about IBM Rational software

For Rational software product news, events, and other information, visit the IBM Rational Software Web site.

The website can be accessed at http://www.ibm.com/software/rational/.

#### **Notices**

© Copyright IBM Corporation 2009.

U.S. Government Users Restricted Rights - Use, duplication or disclosure restricted by GSA ADP Schedule Contract with IBM Corp.

This information was developed for products and services offered in the U.S.A.

IBM may not offer the products, services, or features discussed in this documentation in other countries. Consult your local IBM representative for information on the products and services currently available in your area. Any reference to an IBM product, program, or service is not intended to state or imply that only that IBM product, program, or service may be used. Any functionally equivalent product, program, or service that does not infringe any IBM intellectual property right may be used instead. However, it is the user's responsibility to evaluate and verify the operation of any non-IBM product, program, or service.

IBM may have patents or pending patent applications covering subject matter described in this document. The furnishing of this document does not grant you any license to these patents. You can send license inquiries, in writing, to:

IBM Director of Licensing IBM Corporation North Castle Drive Armonk, NY 10504-1785 U.S.A.

For license inquiries regarding double-byte (DBCS) information, contact the IBM Intellectual Property Department in your country or send inquiries, in writing, to:

IBM World Trade Asia Corporation Licensing 2-31 Roppongi 3-chome, Minato-ku Tokyo 106-0032, Japan

The following paragraph does not apply to the United Kingdom or any other country where such provisions are inconsistent with local law: INTERNATIONAL BUSINESS MACHINES CORPORATION PROVIDES THIS PUBLICATION "AS IS" WITHOUT WARRANTY OF ANY KIND, EITHER EXPRESS OR IMPLIED, INCLUDING, BUT NOT LIMITED TO, THE IMPLIED WARRANTIES OF NON-INFRINGEMENT, MERCHANTABILITY OR FITNESS FOR A PARTICULAR PURPOSE. Some states do not allow disclaimer of express or implied warranties in certain transactions, therefore, this statement may not apply to you.

This information could include technical inaccuracies or typographical errors. Changes are periodically made to the information herein; these changes will be incorporated in new editions of the publication. IBM may make improvements and/or changes in the product(s) and/or the program(s) described in this publication at any time without notice.

Any references in this information to non-IBM Web sites are provided for convenience only and do not in any manner serve as an endorsement of those Web sites. The materials at those Web sites are not part of the materials for this IBM product and use of those Web sites is at your own risk.

IBM may use or distribute any of the information you supply in any way it believes appropriate without incurring any obligation to you.

Licensees of this program who wish to have information about it for the purpose of enabling: (i) the exchange of information between independently created programs and other programs (including this one) and (ii) the mutual use of the information which has been exchanged, should contact:

Intellectual Property Dept. for Rational Software IBM Corporation
1 Rogers Street
Cambridge, MA 02142
U.S.A.

Such information may be available, subject to appropriate terms and conditions, including in some cases, payment of a fee.

The licensed program described in this document and all licensed material available for it are provided by IBM under terms of the IBM Customer Agreement, IBM International Program License Agreement or any equivalent agreement between us.

Any performance data contained herein was determined in a controlled environment. Therefore, the results obtained in other operating environments may vary significantly. Some measurements may have been made on development-level systems and there is no guarantee that these measurements will be the same on generally available systems. Furthermore, some measurements may have been estimated through extrapolation. Actual results may vary. Users of this document should verify the applicable data for their specific environment.

Information concerning non-IBM products was obtained from the suppliers of those products, their published announcements or other publicly available sources. IBM has not tested those products and cannot confirm the accuracy of performance, compatibility or any other claims related to non-IBM products. Questions on the capabilities of non-IBM products should be addressed to the suppliers of those products.

#### Trademarks and service marks

IBM, the IBM logo, and ibm.com, Rational, DOORS, and IBM Rational License Server TL are trademarks or registered trademarks of International Business Machines Corporation in the United States, other countries, or both. These and other IBM trademarked terms are marked on their first occurrence in this information with the appropriate symbol (<sup>®</sup> or <sup>™</sup>), indicating US registered or common law trademarks owned by IBM at the time this information was published. Such trademarks may also be registered or common law trademarks in other countries. A current list of IBM trademarks is available on the Web at www.ibm.com/legal/copytrade.html.

Java and all Java-based trademarks and logos are trademarks of Sun Microsystems, Inc. in the United States, other countries, or both.

Linux is a registered trademark of Linus Torvalds in the United States, other countries, or both.

Microsoft, Windows and/or other Microsoft products referenced herein are either trademarks or registered trademarks of Microsoft Corporation.

Solaris is a trademark or registered trademarks of Sun Microsystems, Inc. in the United States and other countries.

UNIX is a registered trademark of The Open Group in the United States and other countries.

# Index

| ActiveMQ 1                                       | Interoperation Server (continued) running on Solaris 15 running on Windows 15 | Rational DOORS Web Access Server (continued) uninstalling on Linux 17 |
|--------------------------------------------------|-------------------------------------------------------------------------------|-----------------------------------------------------------------------|
| activemq.xml 19                                  | stopping on Linux 17<br>stopping on Solaris 17                                | uninstalling on Solaris 17<br>uninstalling on Windows 17              |
| В                                                | stopping on Windows 16                                                        | Redirector Service                                                    |
| <del></del> .                                    | uninstalling on Linux 17<br>uninstalling on Solaris 17                        | configuring 13<br>introducing 12                                      |
| broker<br>about 1                                | uninstalling on Windows 17                                                    | introducing 12                                                        |
| activemq.xml 19                                  |                                                                               |                                                                       |
| configuring the port 19                          |                                                                               | S                                                                     |
| installing on Solaris 6, 8                       | K                                                                             | server.xml                                                            |
| installing on Windows 3                          | keystore 20                                                                   | configuring HTTPS 20                                                  |
| starting on Linux 15                             | neystore 20                                                                   | configuring the DA Server port 19                                     |
| starting on Solaris 15                           | _                                                                             |                                                                       |
| starting on Windows 15                           | L                                                                             | _                                                                     |
| stopping on Coloria 17                           | licensing options 1                                                           | Т                                                                     |
| stopping on Solaris 17<br>stopping on Windows 16 | logging off 16                                                                | Tomcat 1                                                              |
| uninstalling on Linux 17                         | logging on 16                                                                 |                                                                       |
| uninstalling on Solaris 17                       |                                                                               |                                                                       |
| uninstalling on Windows 17                       | _                                                                             | U                                                                     |
| _                                                | Р                                                                             | Universal Resource Name                                               |
|                                                  | preparing to install 2                                                        | identifying 9                                                         |
| C                                                |                                                                               | URN                                                                   |
| component communication                          | _                                                                             | identifying 9                                                         |
| setting up 9                                     | R                                                                             |                                                                       |
| Connector element 20                             | Rational DOORS Database Server                                                | <b>\</b> \\/                                                          |
|                                                  | about 1                                                                       | W                                                                     |
| D                                                | installing on Linux 5, 7                                                      | welcome screen                                                        |
| D                                                | installing on Windows 3                                                       | configuring 9                                                         |
| DCN                                              | starting on Linux 15                                                          |                                                                       |
| commands 11                                      | starting on Solaris 15<br>starting on Windows 15                              |                                                                       |
|                                                  | stopping on Linux 17                                                          |                                                                       |
| F                                                | stopping on Solaris 17                                                        |                                                                       |
| -                                                | stopping on Windows 16                                                        |                                                                       |
| festival-log4j.xml 9                             | uninstalling on Linux 17                                                      |                                                                       |
| festival.xml                                     | uninstalling on Solaris 17                                                    |                                                                       |
| about 9 configuring the broker port 19           | uninstalling on Windows 17                                                    |                                                                       |
| example 10                                       | Rational DOORS Web Access                                                     |                                                                       |
| modifying 10                                     | components 1<br>introduction 1                                                |                                                                       |
| , 0                                              | setting up component                                                          |                                                                       |
|                                                  | communication 9                                                               |                                                                       |
| 1                                                | Rational DOORS Web Access Server                                              |                                                                       |
| IBM Customer Support 23                          | about 1                                                                       |                                                                       |
| installing                                       | configuring HTTPS 20                                                          |                                                                       |
| on Linux 7                                       | configuring the port 19                                                       |                                                                       |
| on Solaris 5                                     | installing on Linux 6, 8 installing on Solaris 6, 8                           |                                                                       |
| on Windows 3 preparing 2                         | installing on Windows 3                                                       |                                                                       |
| installing on Linux 6, 8                         | server.xml 19, 20                                                             |                                                                       |
| installing on Solaris 6, 8                       | setting up 9                                                                  |                                                                       |
| Interoperation Server                            | starting on Linux 15                                                          |                                                                       |
| installing on Linux 7                            | starting on Solaris 15                                                        |                                                                       |
| installing on Solaris 5                          | starting on Windows 15                                                        |                                                                       |
| installing on Windows 3                          | stopping on Linux 17                                                          |                                                                       |
| running multiple 12                              | stopping on Solaris 17<br>stopping on Windows 16                              |                                                                       |
| running on Linux 15                              | stopping on vindows 10                                                        |                                                                       |

# IBM

Printed in USA